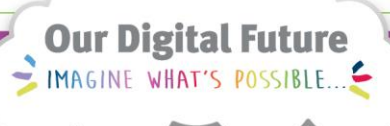

**ieMR Advanced** 

## **MAR: overview**

**Quick reference guide**

This will provide you with an overview of the MAR (Medication Administration Record).

- 1. Select the MAR from the Menu.
- 2. Ensure your filter is changed from All Active Medications (System) to All Medications (System).

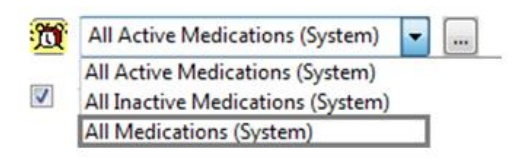

3. The grey banner bar shows the time frame displayed in the MAR.

20 November 2017 10:16 AEST - 22 November 2017 10:16 AEST (Clinical Range)

4. There are 5 View options for the MAR.

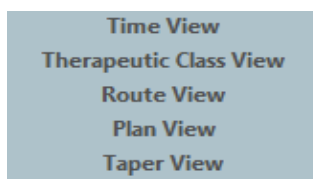

These allow the user to view the MAR in various formats.

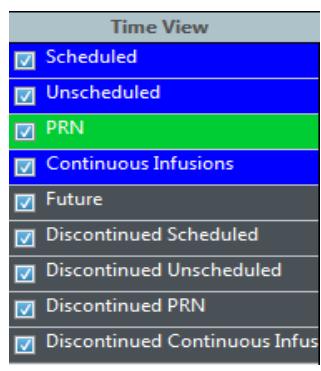

Each view gives the user options which assist in quick navigation. For example selecting PRN will display the PRN medications prescribed for the patient. De-selecting the tick box will remove that category of orders from view.

5. The left hand side of the MAR lists the medication orders for the patient.

It is divided up into sections: Scheduled, Unscheduled, Continuous Infusions, Future, and Discontinued. Medications will be listed in each section alphabetically.

6. The time bar running along the top of the page indicates the date and time; the current time is highlighted in yellow.

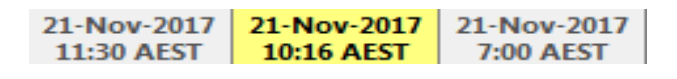

- 7. Activity tasks populate for an ordered medication. The task cell will display the time/date of last dose OR that the dose has not been given in the last 5 days. The task will be colour coded as below:
	- a. The administration task cell:

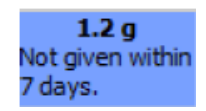

b. An overdue administration task will be red with white text:

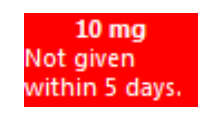

c. A task ordered as NOW will display as a red with black text

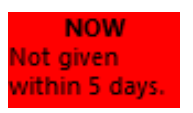

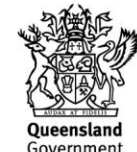

**Application: ieMR Advanced quick reference guide 12.03.2018 - 1 -**

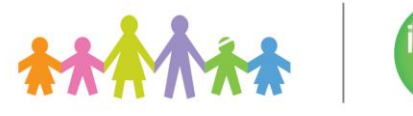

d. Future doses are grey, you won't be able to action these tasks because another dose is due prior:

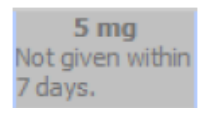

e. PRN medications will appear in green

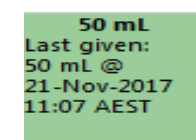

f. Continuous Infusions will display a pending task that will travel along the MAR at the current time:

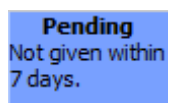

8. When a medication has been administered, an action task cell will appear in the bar below the order indicating the details of the administration as recorded by the nurse.

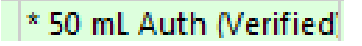

## **Other views in the MAR**

The remaining views for the MAR allow the user to filter by therapeutic class, route, plan, taper.

1. Therapeutic class view will allow users to filter the MAR by therapeutic class.

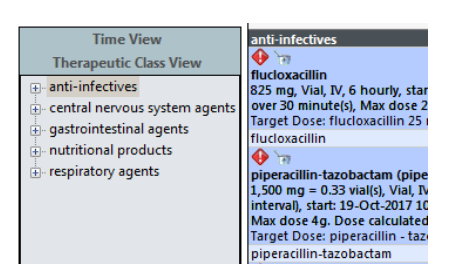

2. Route view will filter by route.

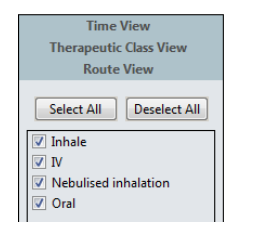

3. Plan view will display all orders originating from a PowerPlan.

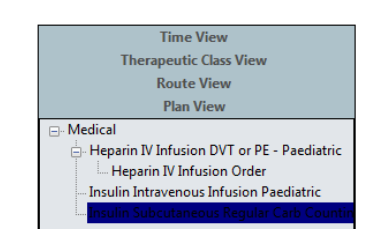

4. Taper view will display medications that have been ordered as a part of a taper plan.

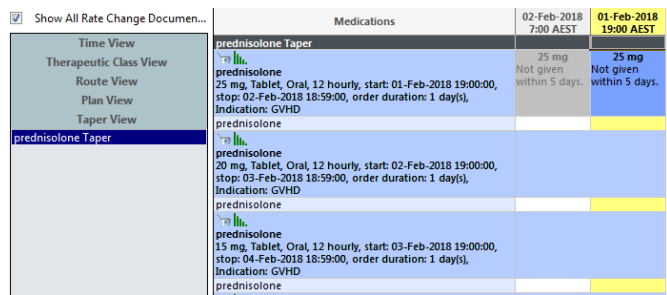

It is important to always reset the view of the MAR to time view to ensure all medication orders for the patient are on view.

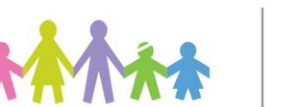

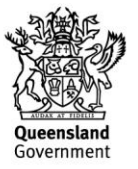